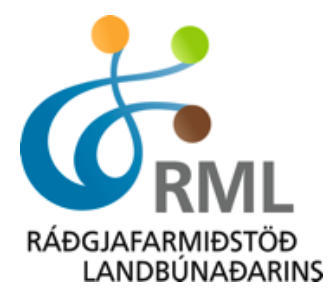

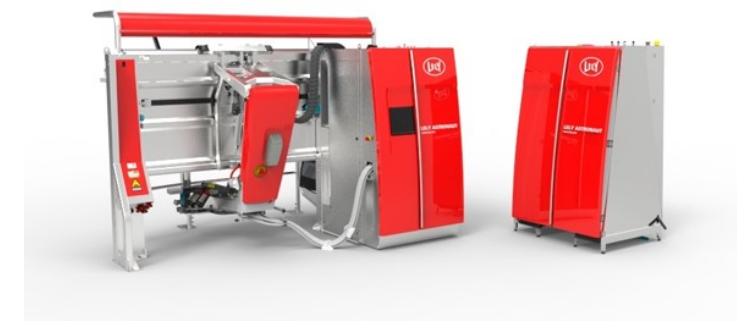

# Rafrænn innlestur mjólkurskýrslu úr Lely-mjaltaþjónum Leiðbeiningar

Útgáfa 2.1 Nóvember 2023

# Efnisyfirlit

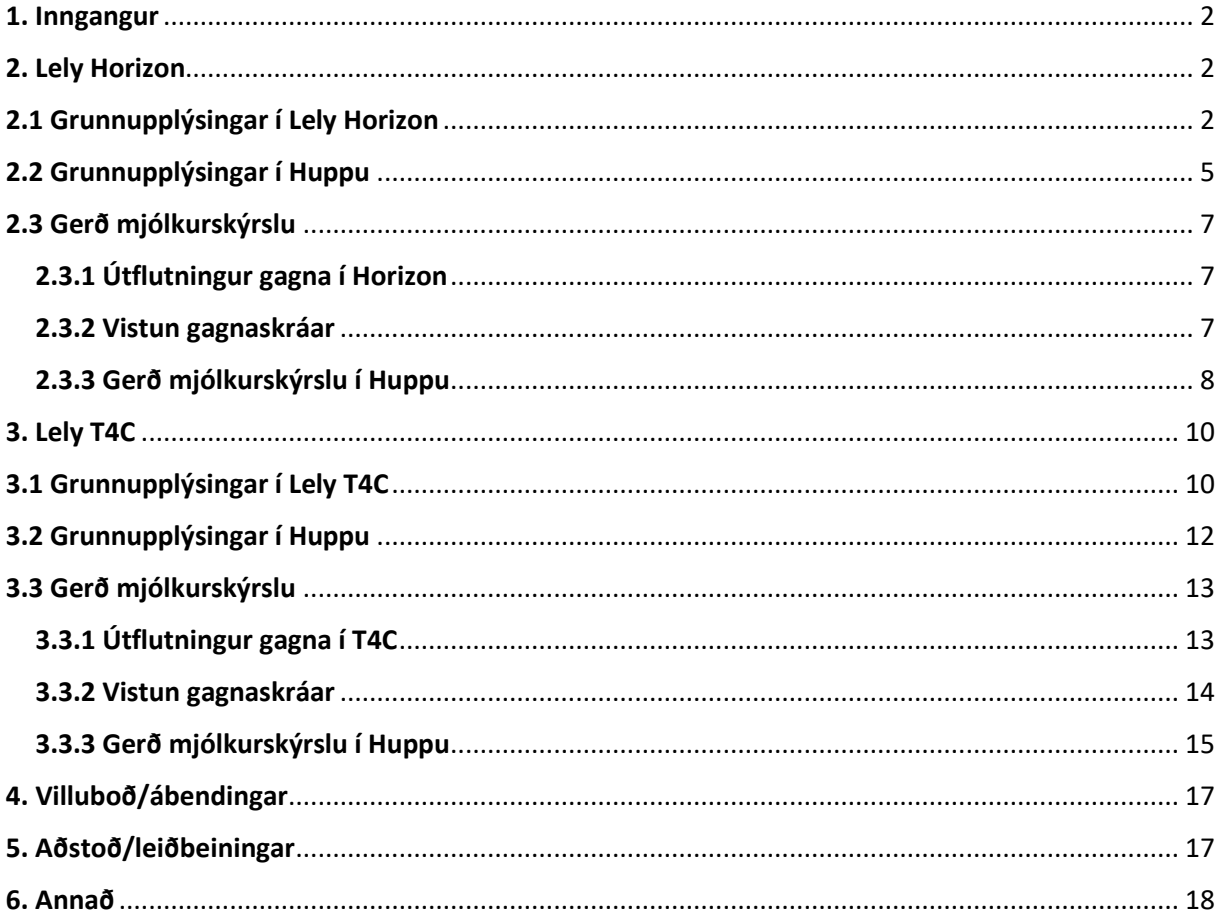

### <span id="page-2-0"></span>1. Inngangur

Hér er að finna leiðbeiningar um innlestur á nyt og mjólkurflæði úr Horizon og T4C-kerfunum, sem fylgja Lely-mjaltaþjónum, inn í nautgriparæktarkerfið Huppu. Með þessum innlestri er ekki lengur þörf á því að slá einstakar mælingar handvirkt inn í Huppu heldur er hægt að lesa mælingarnar beint inn í kerfið í nokkrum skrefum.

Leiðbeiningarnar eru í nokkrum köflum. Fyrst er farið yfir þær grunnupplýsingar sem verða að vera skráðar í kerfin og síðan þær grunnupplýsingar sem þurfa að vera fyrir hendi í Huppu. Þá kemur kafli um hvernig gera skal mjólkurskýrslu þar sem byrjað er á útflutningi gagna úr Horizon eða T4C og svo farið yfir hvernig lesa skal gögnin inn í Huppu. Að lokum er að finna lista yfir þær villur og /eða ábendingar sem komið geta upp og hvernig bregðast skal við þeim.

# <span id="page-2-1"></span>2. Lely Horizon

### <span id="page-2-2"></span>2.1 Grunnupplýsingar í Lely Horizon

Í fyrstu þarf að tryggja að ákveðnar upplýsingar og skráning sé fyrir hendi í Lely Horizon-kerfinu. Best er að byrja á því að velja <Stýra> í valröndinni vinstra megin. Því næst skal fara í <Uppsetning kúabús> og velja þar flipann <Hjarðir>.

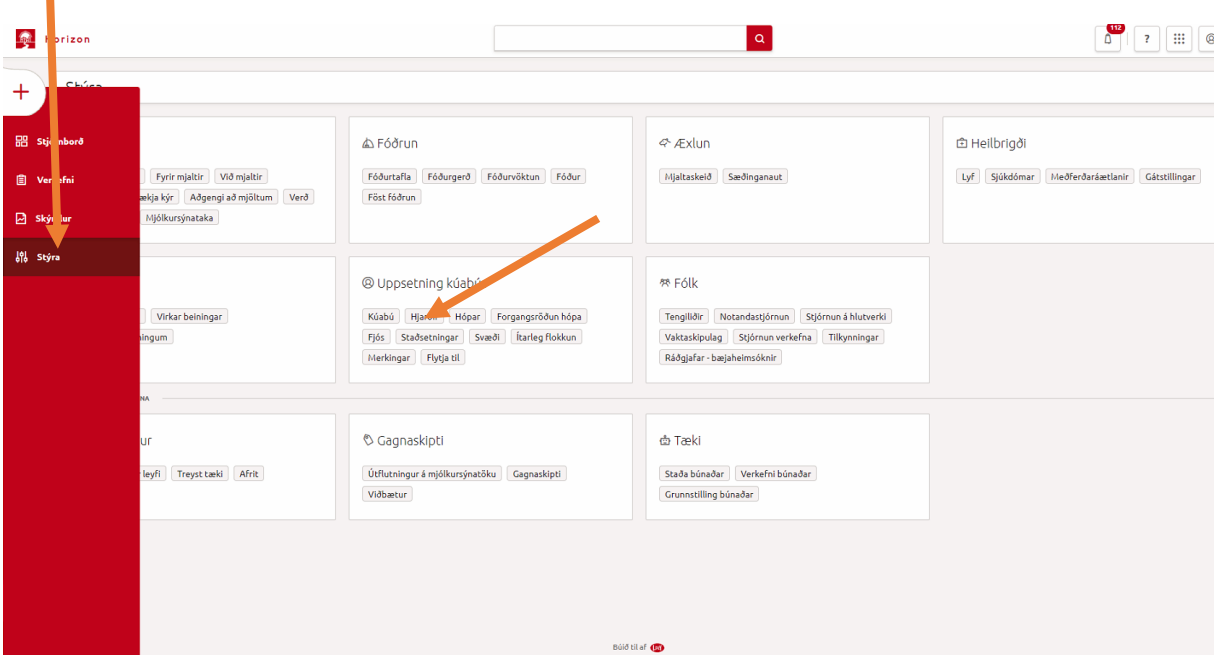

Þá opnast eftirfarandi skjámynd þar sem valið er að breyta hjörðinni.

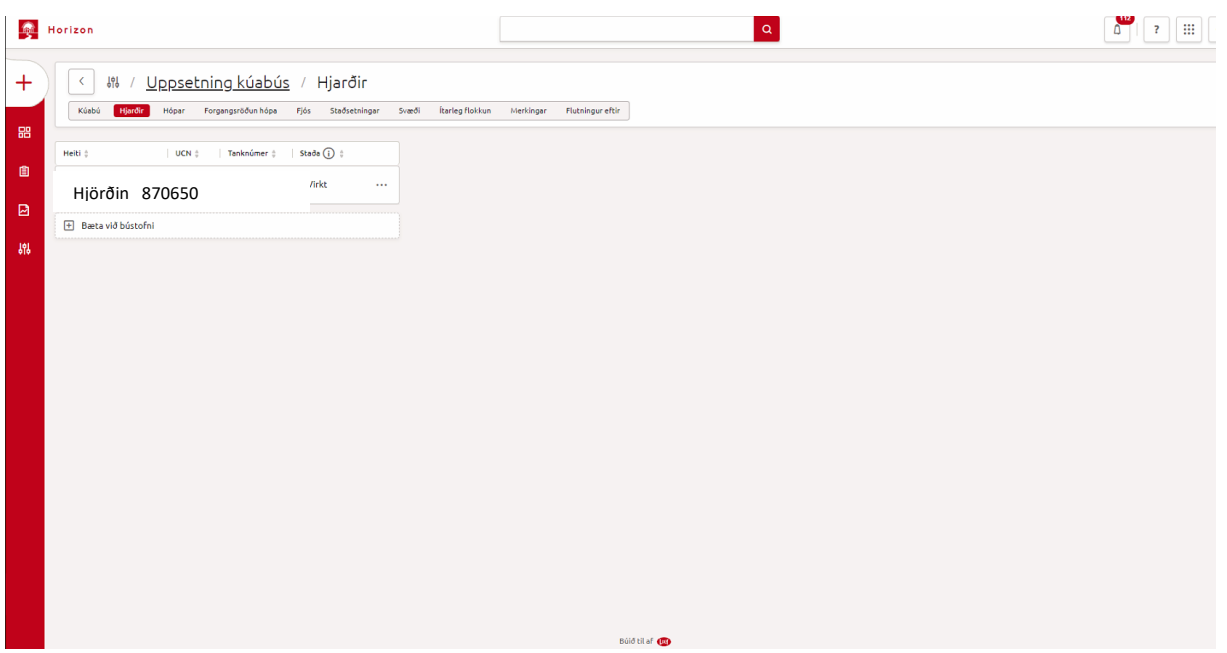

Þar þarf að tryggja að númer hjarðarinnar sé það sama og skýrsluhaldsnúmer búsins sem er sex tölustafir, dæmi 870650. Athugið að þetta númer er gamla nautgriparæktarfélagsnúmerið.

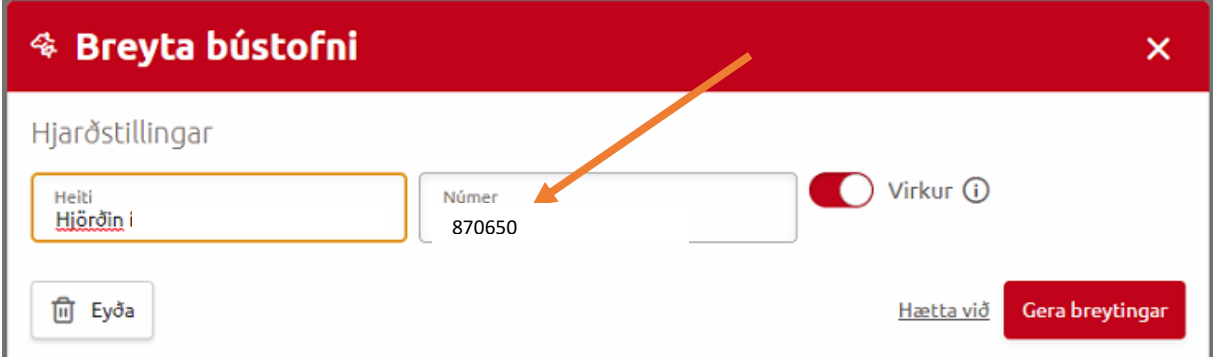

Hafi skýrsluhaldsnúmerið ekki verið rétt skráð er það leiðrétt og smellt á <Gera breytingar>, neðst í hægra horninu.

Þessu næst þarf að skoða hvort gripirnir séu skráðir með rétt númer. Mjög mikilvægt er að allar kýr séu með skráð svokallað <Lífnúmer>. Hægt er að sjá það með því að fara í skjáborðið og leita að grip.

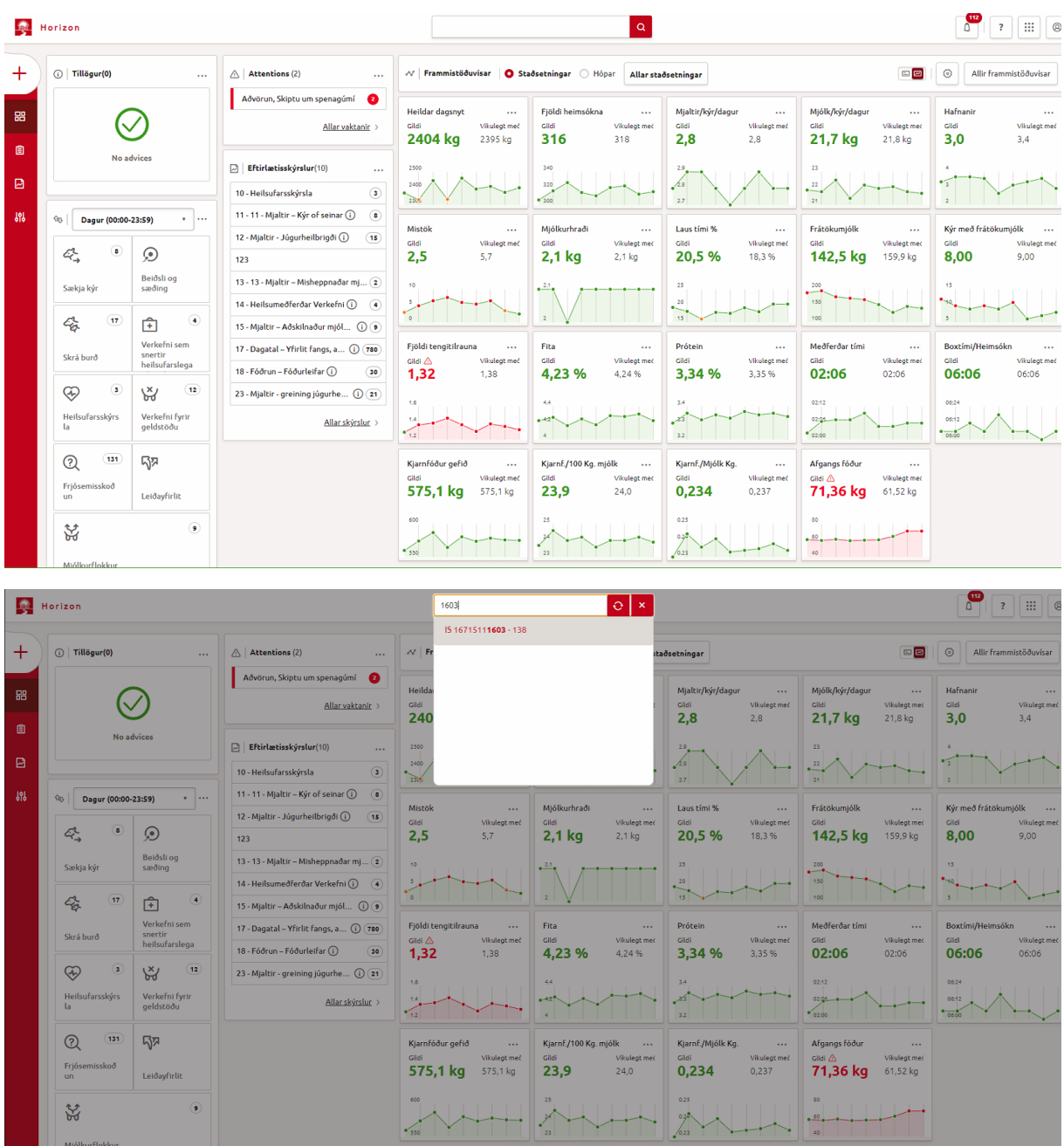

Lífnúmer á að vera á forminu IS 12345678901, þ.e. IS, bil og 11 tölur. **Ef lífnúmer er ekki skráð þarf að skrá það hjá hverjum og einum grip.** Það er gert með því að finna viðkomandi grip, velja breyta upplýsingum um kú og skrá rétt lífnúmer í reitinn <Lífsnúmer>. Munið að vista með því að velja <Gera breytingar>.

Lífnúmerið samanstendur af númeri fæðingarbús og gripanúmeri, dæmi: IS 16627411025. Passið að hafa "IS" og bil framan við sjálft númerið. Lífnúmer grips er það sama og einstaklingsnúmer grips í Huppu utan að fæðingarári er sleppt. Þetta númer er hægt að finna í Huppu með því að fara í gripalistann og smella á númer gripsins. Þá kemur upp skjámynd þar sem einstaklingsnúmer gripsins kemur fram á forminu; 999916627411025, þar sem fyrstu fjórar tölurnar eru fæðingarár, næstu sjö fæðingarbú og síðustu fjórar gripanúmer. Í lífnúmeri í Horizon-kerfinu er notað IS + bil + fæðingarbú + gripanúmer þannig að lífnúmer verður t.d. þannig; IS 16627411025.

### **138**, Skráma 3

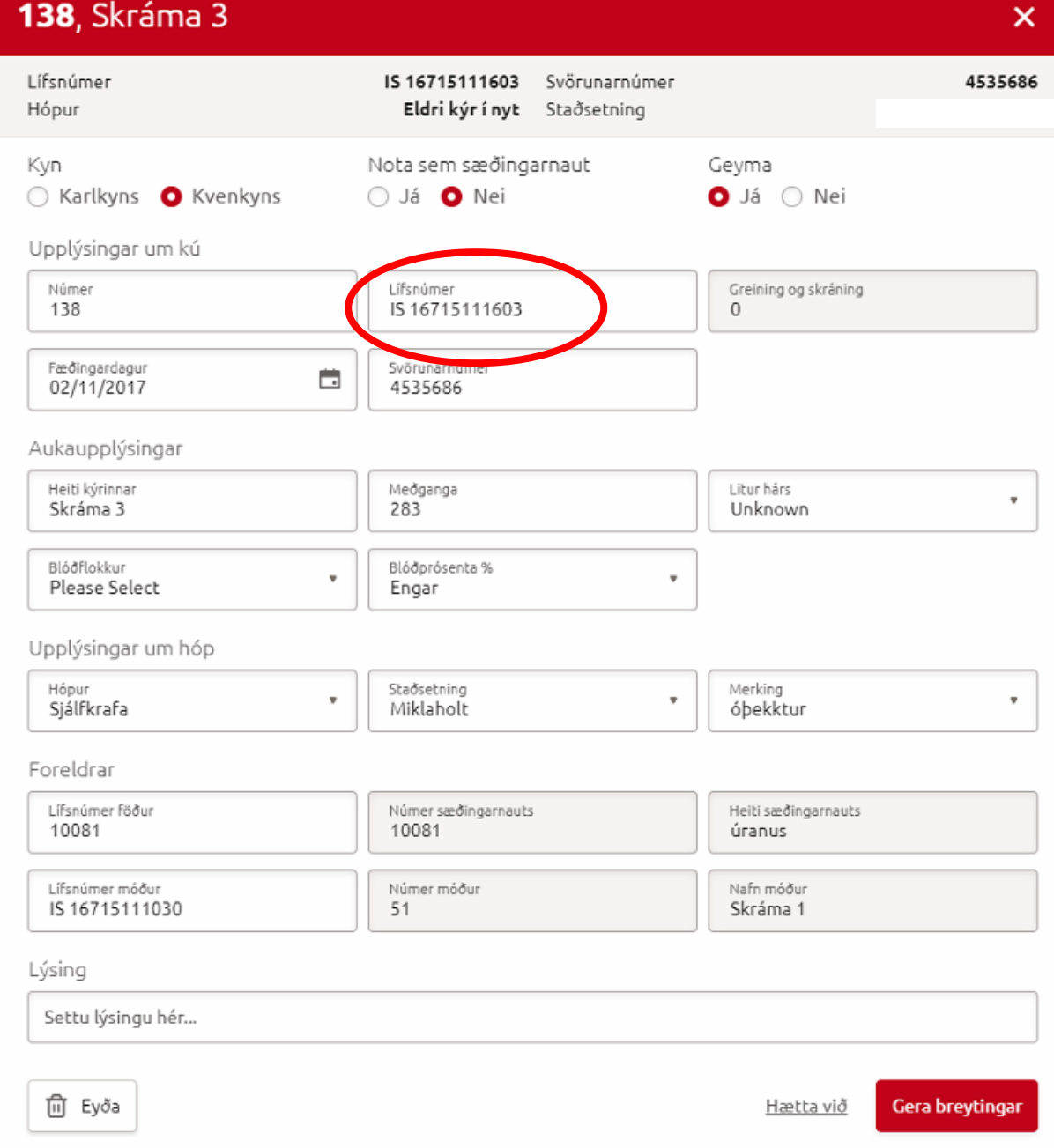

Þetta þarf að gera fyrir allar mjólkurkýr búsins en aðeins einu sinni, það er í upphafi.

### <span id="page-5-0"></span>2.2 Grunnupplýsingar í Huppu

Til þess að geta lesið inn skrána (sem við vistuðum) sem inniheldur mælingarnar þarf fyrst að athuga hvort búið er skráð með Lely-mjaltaþjón í Huppu. Það er gert með því að velja <Notandi> í valröndinni vinstra megin og smella svo á <Upplýsingar um bú>.

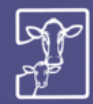

**BÆNDASAMTÖK ÍSLANDS** AFURDA- OG SKÝRSLUHALDSKERFI Í NAUTGRIPARÆKT

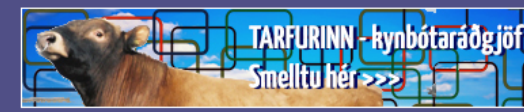

HEIM / NOTANDI / UPPLÝSINGAR UM BÚ

 $\omega_{\rm c}$  is  $\omega_{\rm c}$  . The contract of

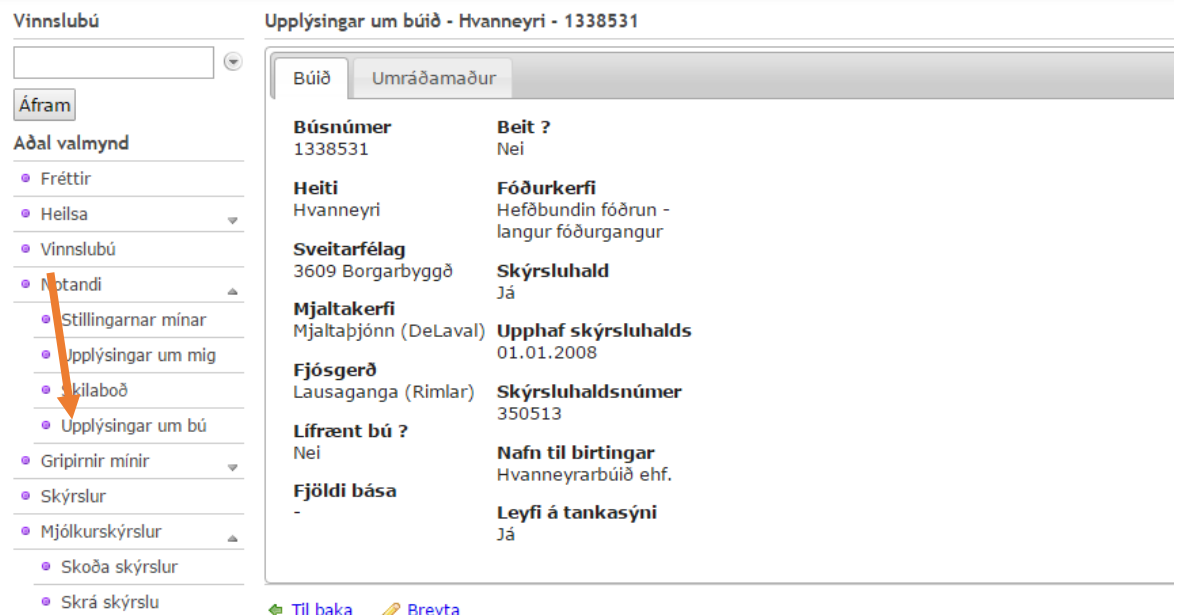

Ef skráð mjaltakerfi er ekki "Mjaltaþjónn (Lely)" þarf að smella á <Breyta>, velja "Mjaltaþjónn (Lely)" og síðan vista. Þetta þarf einungis að gera í fyrsta skipti og síðan ekki söguna meir.

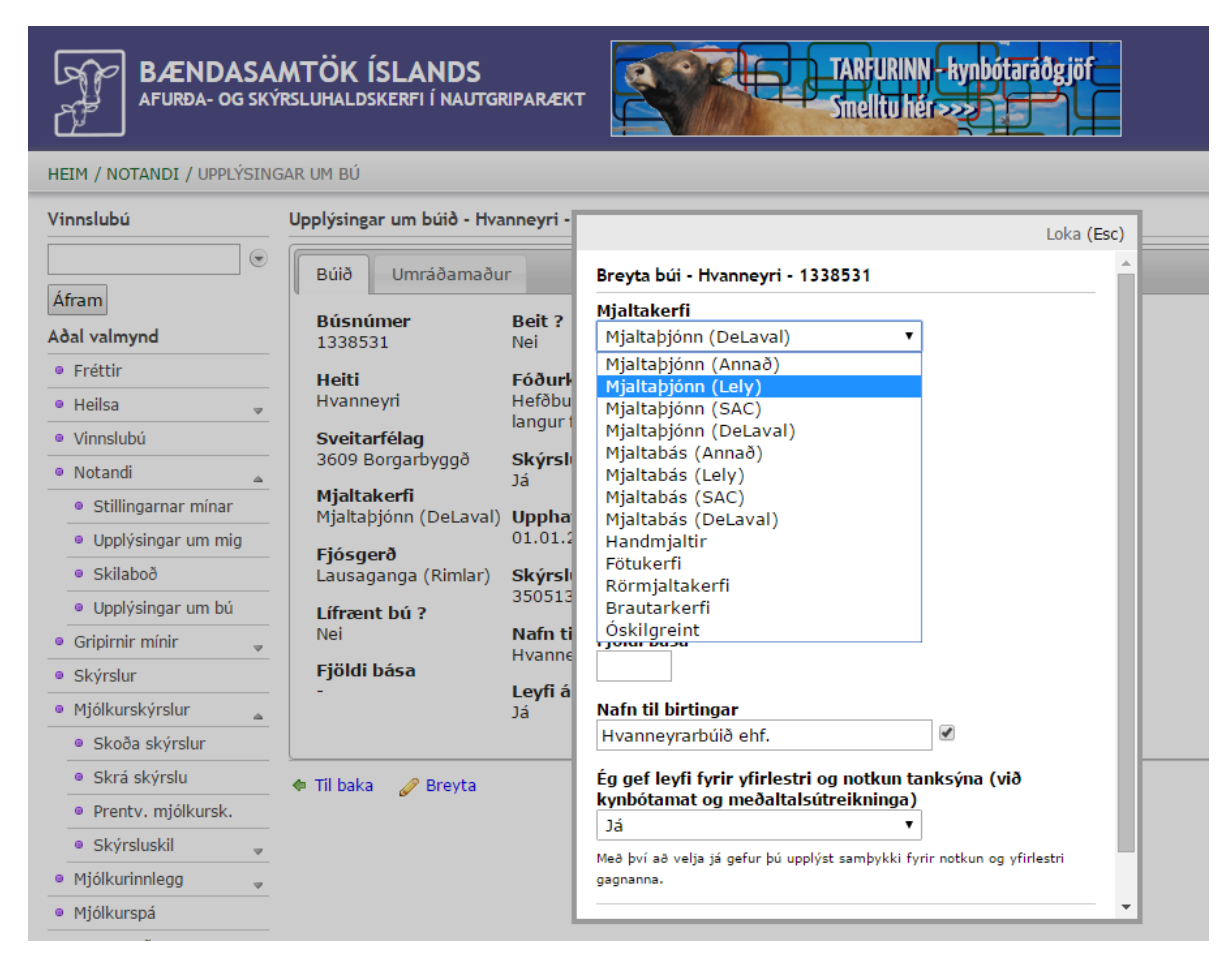

Þegar búið er að skrá lífnúmer á alla gripi í Horizon og ganga úr skugga um að grunnupplýsingar séu réttar er hægt að fara að snúa sér að gerð mjólkurskýrslu.

### <span id="page-7-0"></span>2.3 Gerð mjólkurskýrslu

### <span id="page-7-1"></span>2.3.1 Útflutningur gagna í Horizon

Í hverjum mánuði eða þegar skila skal mjólkurskýrslu í Huppu þarf að taka gögn út úr Horizon-kerfinu. Þetta er gert með því að velja <Stýra> í valröndinni vinstra megin og því næst <Útflutningur á mjólkursýnatöku>. Þá kemur upp skjámynd þar sem hægt er að velja milli mismunandi skráa. Við veljum "LEC export file Denmark". Þá kemur upp valmynd þar sem slá þarf inn dagafjölda og við sláum inn gildi, t.d. 6, þ.e. tökum út gögn síðustu 6 daga. Tímabilið má ekki vera styttra en ástæðulaust er að hafa það lengra. Ef mjólkurskýrslan fær sem dæmi dagsetninguna 30. nóvember þarf að taka út gögn sem ná yfir tímann frá 25. – 30. nóv. eða 6 daga. Athugið að ef t.d. er verið að gera mjólkurskýrslu fyrir nóvember-mánuð og kominn er 9. desember þarf að velja lengra tímabil. Í þessu dæmi þarf því að taka út gögn fyrir 15 daga, þ.e. tímabilið 25. nóv. til 9. des.

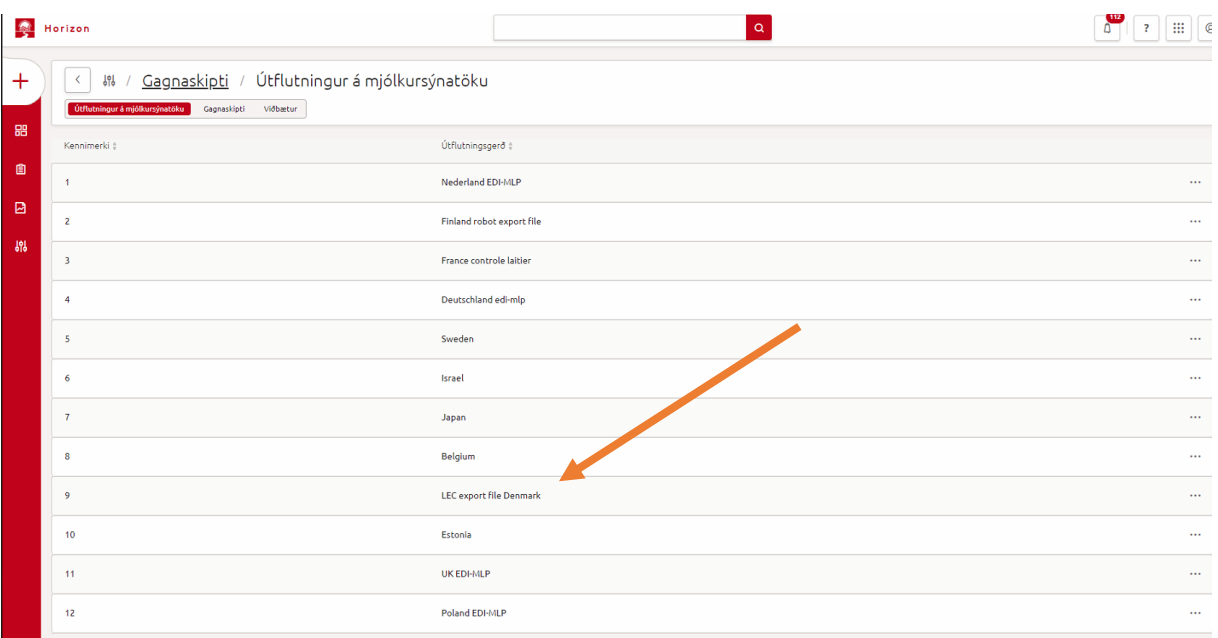

#### <span id="page-7-2"></span>2.3.2 Vistun gagnaskráar

Best er að láta kerfið vista skrána með því að smella á <Vista> í glugganum <Útflutningsvalkostir>. Það þarf að vita eða taka eftir hvar kerfið vistar skrána til þess að geta vísað Huppu á hana í næstu skrefum.

# Útflutningsvalkostir

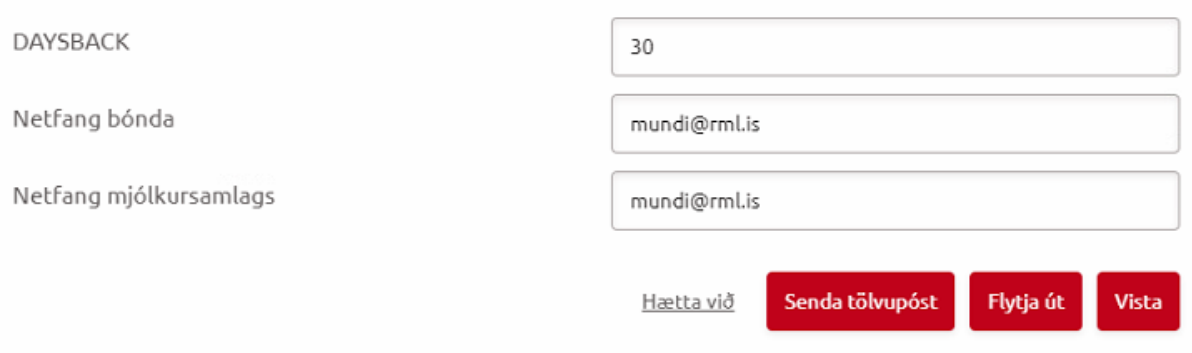

×

### <span id="page-8-0"></span>2.3.3 Gerð mjólkurskýrslu í Huppu

Þegar búið er að vista gagnaskrá í Horizon-kerfinu er farið á hefðbundinn hátt í <Mjólkurskýrslur> og <Skrá skýrslu> í Huppu. Athugið að áður en farið er í að gera mjólkurskýrslu þarf að vera búið að skrá alla burði fram að dags. mjólkurskýrslu sem og afdrif/farganir á kúm. Þetta er mikilvægt svo að kerfið leyfi skráningu á nyt á þeim kúm sem hafa borið frá síðustu mjólkurskýrslu og að dauðar kýr komi ekki inn á skýrsluna.

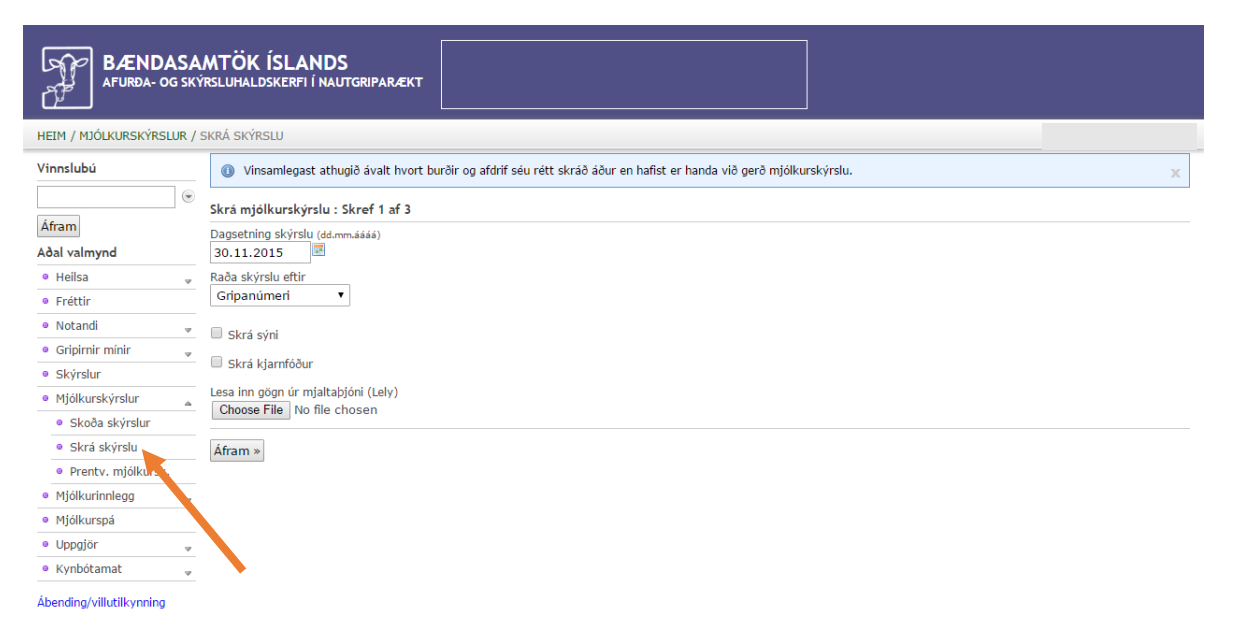

Velja þarf dagsetningu mjólkurskýrslu með hliðsjón af því sem var ákveðið þegar gagnaskráin var tekin út úr Horizon-kerfinu. Þessu næst er smellt á <Choose file> hnappinn fyrir neðan "Lesa inn gögn úr mjaltaþjóni (Lely). Þá opnast gluggi þar sem þú velur gagnaskrána sem þú fluttir út úr Horizonkerfinu. Að öllu eðlilegu ætti skráin að heita "skýrslunúmer-Malkedata-test-dagsetning-númer.k02", dæmi: "99999-Malkedata-test-09-12-2015-093247.k02".

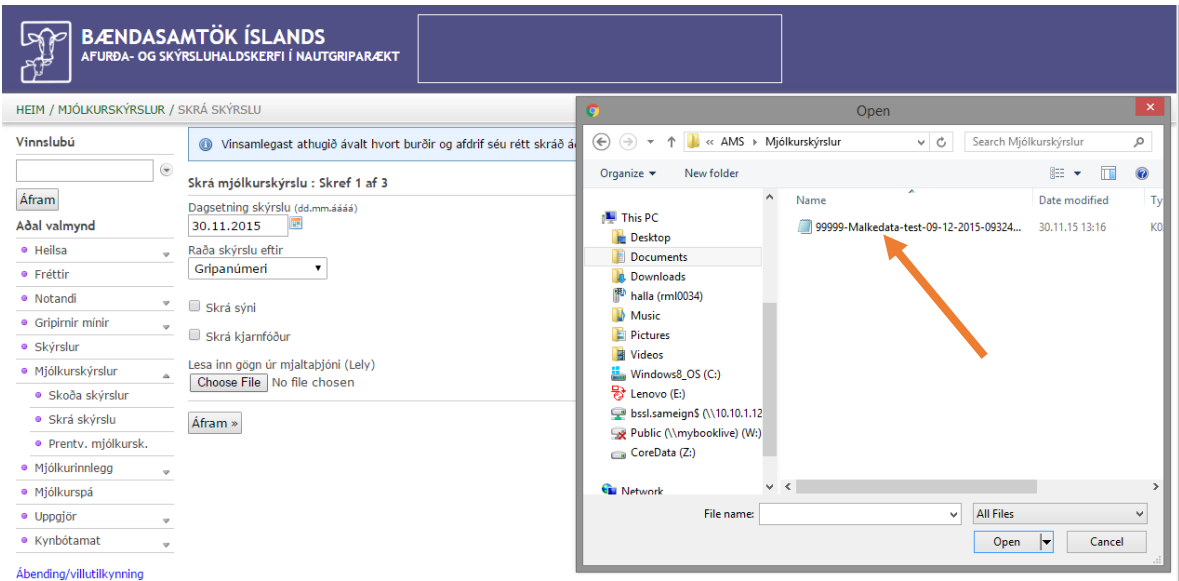

Þegar skráin hefur verið valin er smellt á <Open> og síðan á <Áfram>. Þá byrjar Huppa innlestur á gögnunum. Þetta getur tekið nokkurn tíma því Huppa þarf að reikna allar mælingar yfir í 24 klst. nyt. Ef gögnin eru í lagi, þ.e. dagsetningar og lengd tímabils í skránni, opnast útfyllt mjólkurskýrsla.

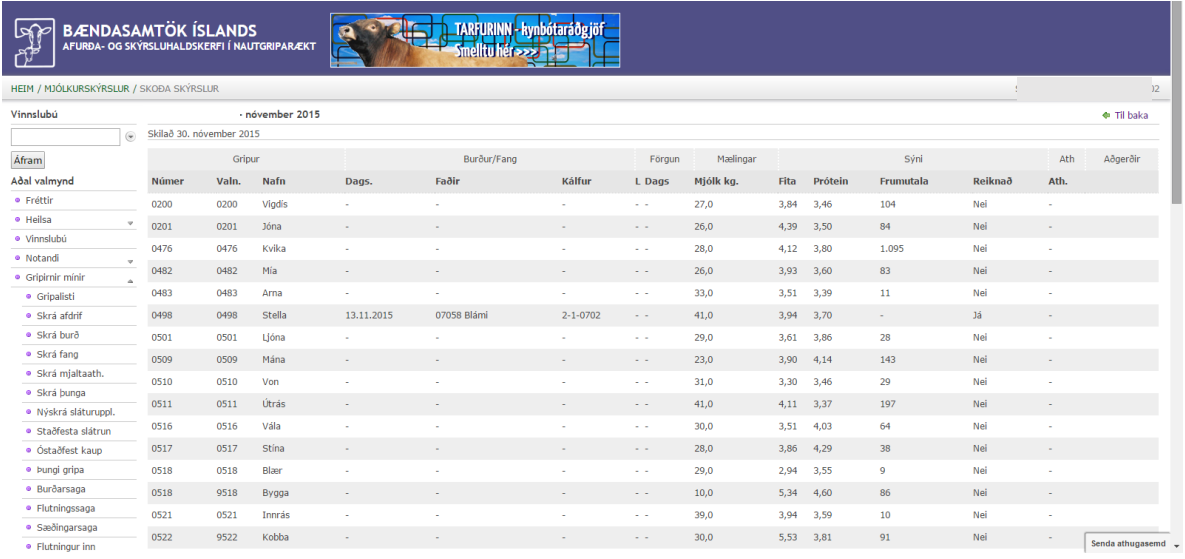

Mikilvægt er að fara vel yfir skýrsluna og skoða hvort allir gripir séu inni eða hvort gleymst hafi að skrá afdrif/förgun hjá einhverjum kúm sem er þá ofaukið á skýrslunni. Ef það vantar gripi á skýrsluna er ekki ósennilegt að gleymst hafi að skrá burð á 1. kálfs kvígu.

Ef skýrslan er ekki í lagi er farið út úr henni án þess að vista og viðeigandi burðir og/eða afdrif/farganir skráðar. Síðan er farið í innlestrarferlið á nýjan leik.

Þegar mjólkurskýrslan er í lagi, allir gripir inni og allt eins og það á að vera er mjólkurskýrslan vistuð og skilað.

Gangi ykkur vel!

# <span id="page-10-0"></span>3. Lely T4C

## <span id="page-10-1"></span>3.1 Grunnupplýsingar í Lely T4C

Í fyrstu þarf að tryggja að ákveðnar upplýsingar og skráning sé fyrir hendi í Lely T4C-kerfinu. Best er að byrja á því að velja <Uppsetning> í valröndinni vinstra megin. Því næst skal fara í <Aðalstillingar býlis> og velja þar flipann <Hjörð>.

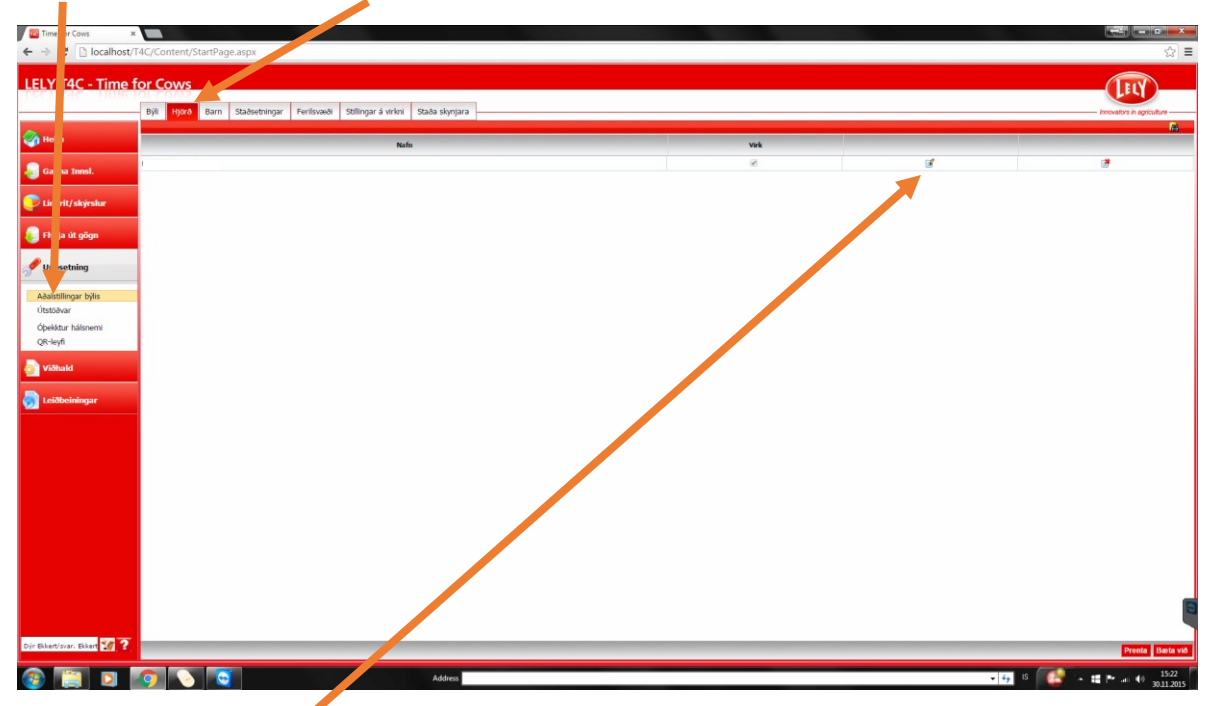

Þarna þarf að velja <Breyta> og tryggja að í reitnum UCN sé sex stafa skýrsluhaldsnúmer búsins, dæmi 870650.

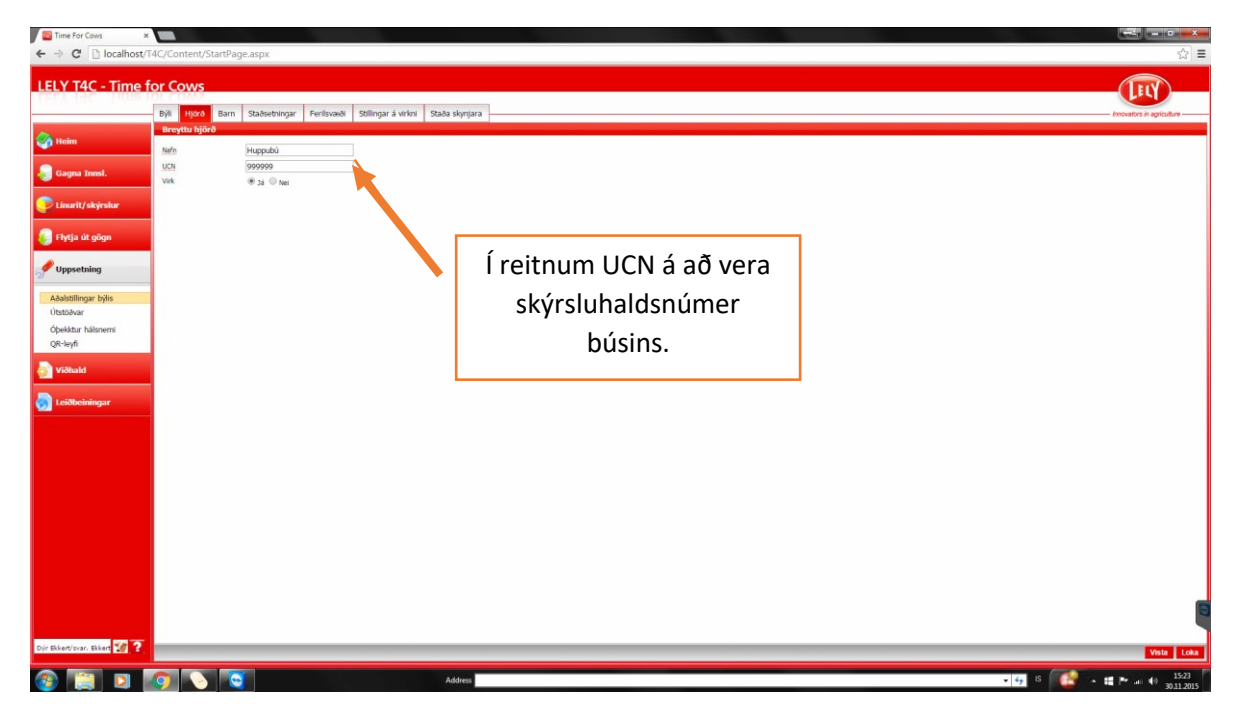

Hafi skýrsluhaldsnúmerið ekki verið rétt skráð er það leiðrétt og smellt á <Vista>, neðst í hægra horninu.

Þessu næst þarf að skoða hvort gripirnir séu skráðir með rétt númer. Mjög mikilvægt er að allar kýr séu með skráð svokallað <Lífnúmer>. Hægt er að sjá það með því að velja <Gagna Innsl.> og síðan <Gripir>. Lífnúmer á að vera á forminu IS 12345678901, þ.e. IS, bil og 11 tölur. **Ef lífnúmer er ekki**  skráð þarf að skrá það hjá hverjum og einum grip. Það er gert með því að velja <Breyta>-hnappinn aftast í línu viðkomandi gripa.

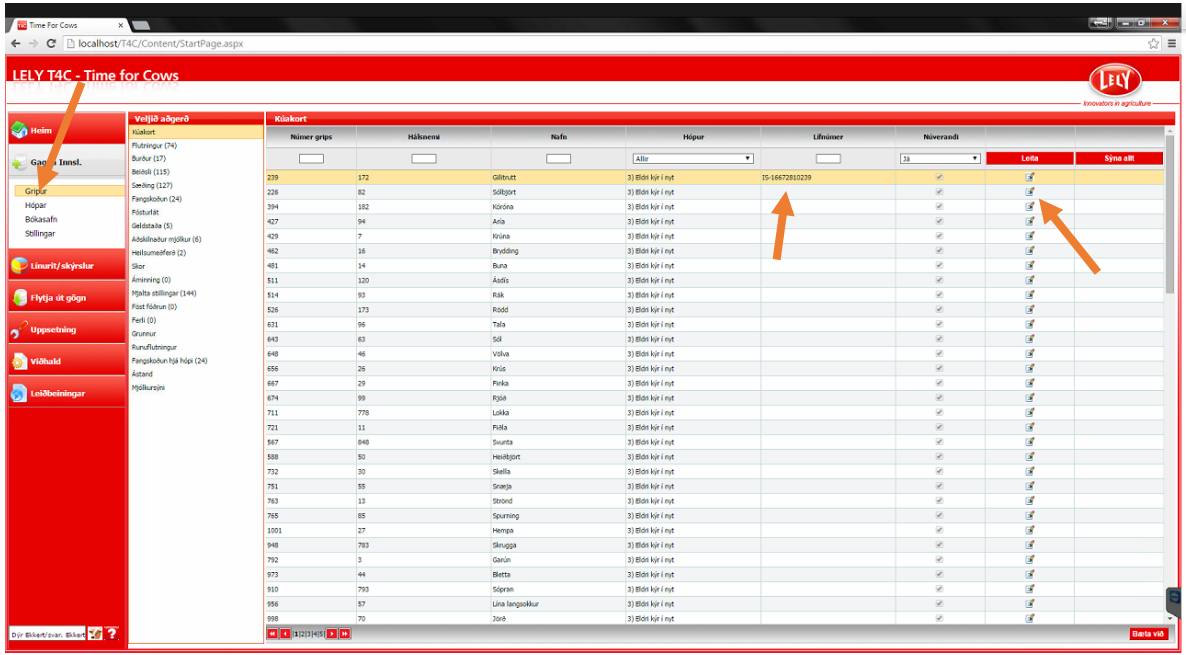

Þá kemur upp gluggi þar sem hægt er að skrá lífnúmerið. Lífnúmerið samanstendur af númer fæðingarbús og gripanúmeri, dæmi: IS 16627411025. Passið að hafa "IS " fremst í númerinu. Lífnúmer grips er það sama og einstaklingsnúmer grips í Huppu utan að fæðingarári er sleppt. Þetta númer er hægt að finna í Huppu með því að fara í gripalistann og smella á númer gripsins. Þá kemur upp skjámynd þar sem einstaklingsnúmer gripsins kemur fram á forminu; 999916627411025, þar sem fyrstu fjórar tölurnar eru fæðingarár, næstu sjö fæðingarbú og síðustu fjórar gripanúmer. Í lífnúmer í T4C-kerfinu er notað IS + bil + fæðingarbú + gripanúmer þannig að lífnúmer verður t.d. þannig; IS 16627411025.

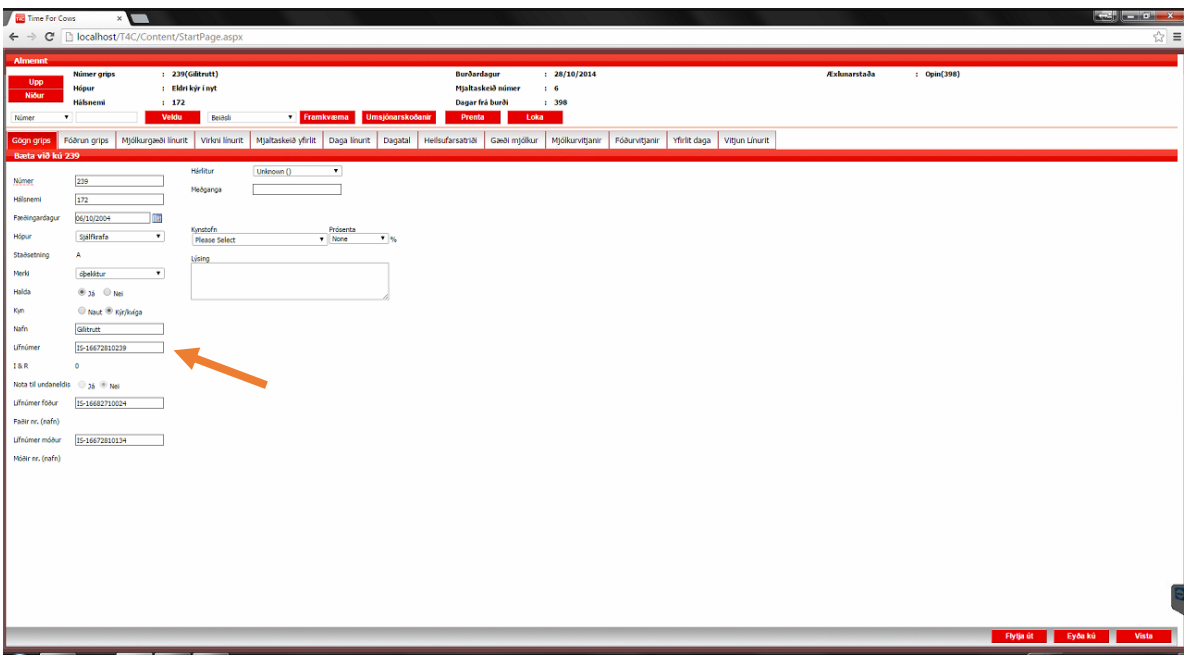

Þegar búið er að skrá lífnúmerið er loks valið að <vista> neðst í horninu hægra megin og næsti gripur skráður á sama hátt.

ATHUGIÐ að T4C-kerfið getur einnig krafist þess að lífnúmer föður og móður sé skráð á sama hátt. Þá er ekki um annað að ræða en fletta því upp í Huppu og skrá.

Nokkur vinna getur legið í þessu í byrjun en kosturinn er sá að þetta þarf einungis að gera 1x fyrir hvern grip.

### <span id="page-12-0"></span>3.2 Grunnupplýsingar í Huppu

Til þess að geta lesið inn skrána (sem við vistuðum) sem inniheldur mælingarnar þarf fyrst að athuga hvort búið er skráð með Lely-mjaltaþjón í Huppu. Það er gert með því að velja <Notandi> í valröndinni vinstra megin og smella svo á <Upplýsingar um bú>.

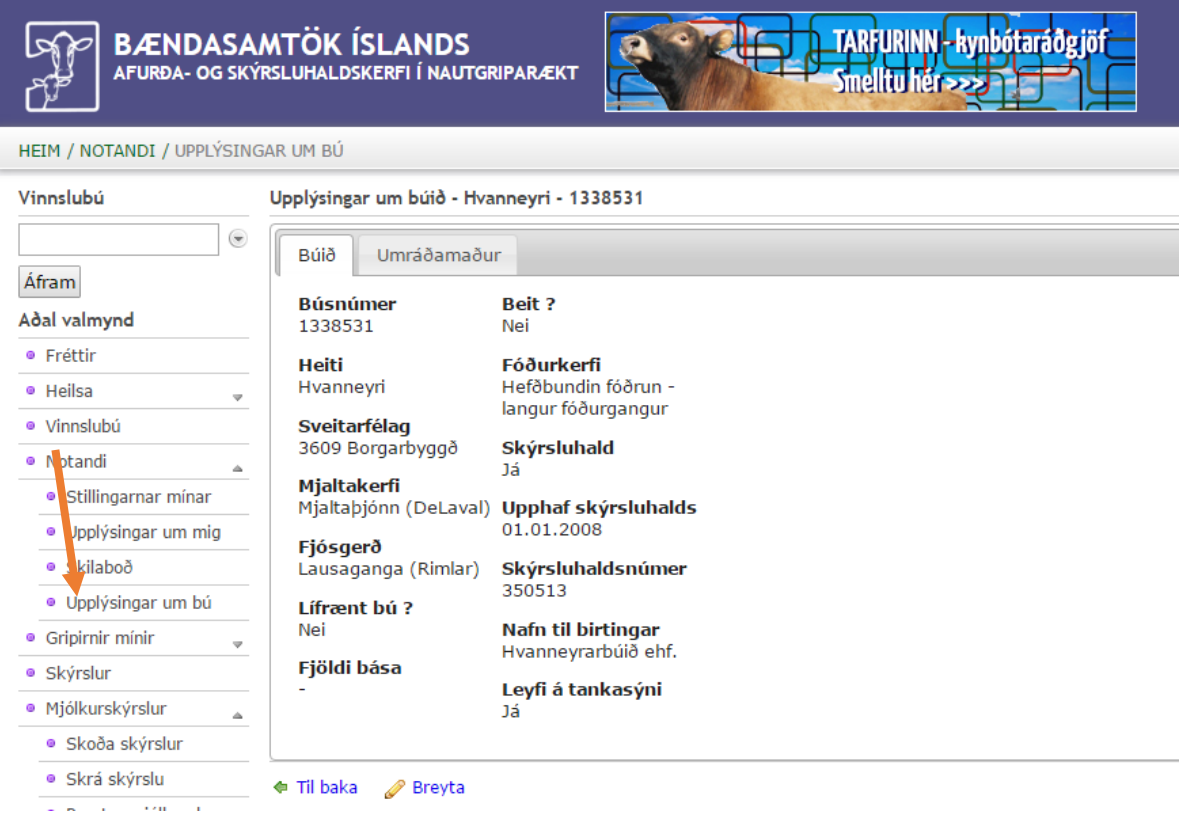

Ef skráð mjaltakerfi er ekki "Mjaltaþjónn (Lely)" þarf að smella á <Breyta>, velja "Mjaltaþjónn (Lely)" og síðan vista. Þetta þarf einungis að gera í fyrsta skipti og síðan ekki söguna meir.

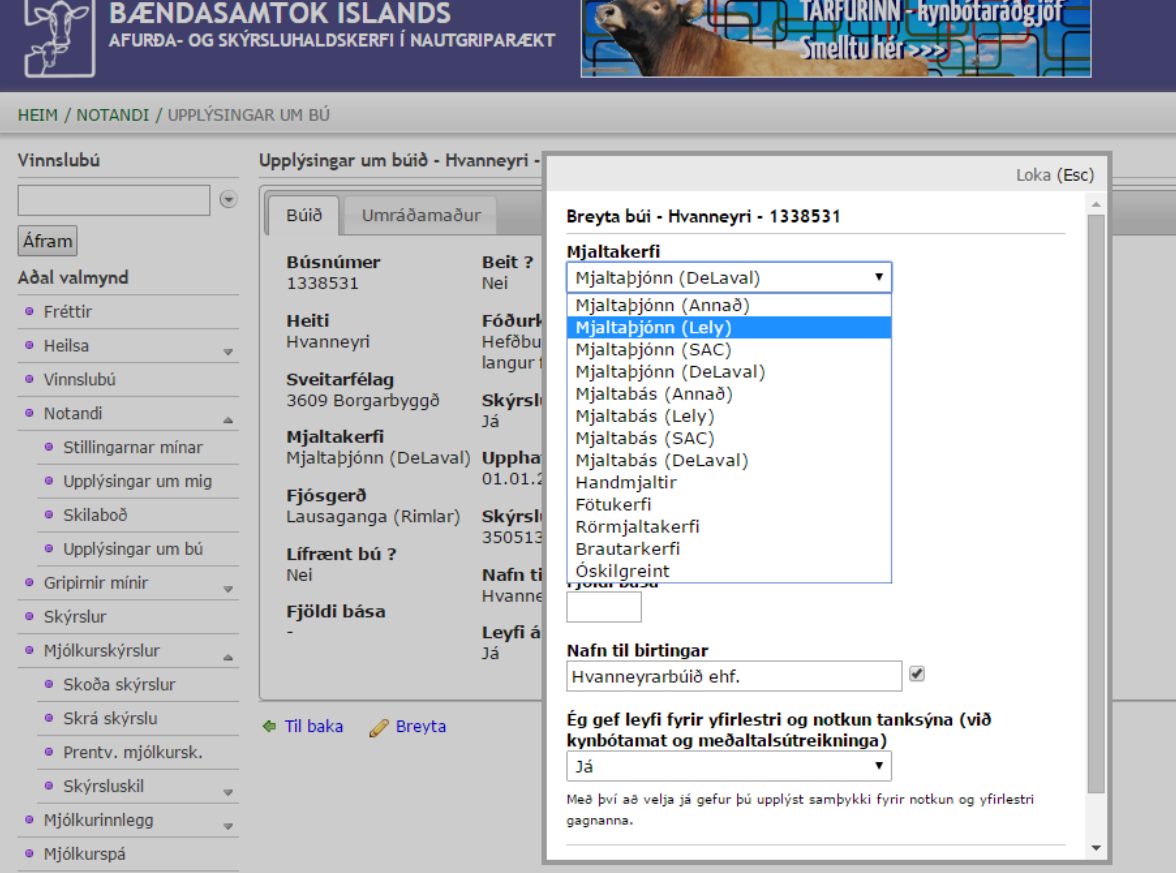

Þegar búið er að skrá lífnúmer á alla gripi í T4C og ganga úr skugga um að grunnupplýsingar séu réttar er hægt að fara að snúa sér að gerð mjólkurskýrslu.

### <span id="page-13-0"></span>3.3 Gerð mjólkurskýrslu

### <span id="page-13-1"></span>3.3.1 Útflutningur gagna í T4C

Í hverjum mánuði eða þegar skila skal mjólkurskýrslu í Huppu þarf að taka gögn út úr T4C-kerfinu. Þetta er gert með því að velja <Flytja út gögn> í valröndinni vinstra megin og því næst <Mjólkursýnaskýrsla>. Þá kemur upp skjámynd þar sem hægt er að velja milli mismunandi skráa. Við veljum "LEC export file Denmark". Þá kemur upp valmynd þar sem slá þarf inn dagafjölda og við sláum inn gildi, t.d. 6, þ.e. tökum út gögn síðustu 6 daga. Tímabilið má ekki vera styttra en ástæðulaust er að hafa það lengra. Athugið að ef t.d. er verið að gera mjólkurskýrslu fyrir nóvembermánuð og kominn er 9. desember þarf að velja lengra tímabil. Ef mjólkurskýrslan fær sem dæmi dagsetninguna 30. nóvember þarf að taka út gögn sem ná yfir tímann frá 25. – 30. nóv. eða 6 daga. Í þessu dæmi þarf því að taka út gögn fyrir 15 daga, þ.e. tímabilið 25. nóv. til 9. des.

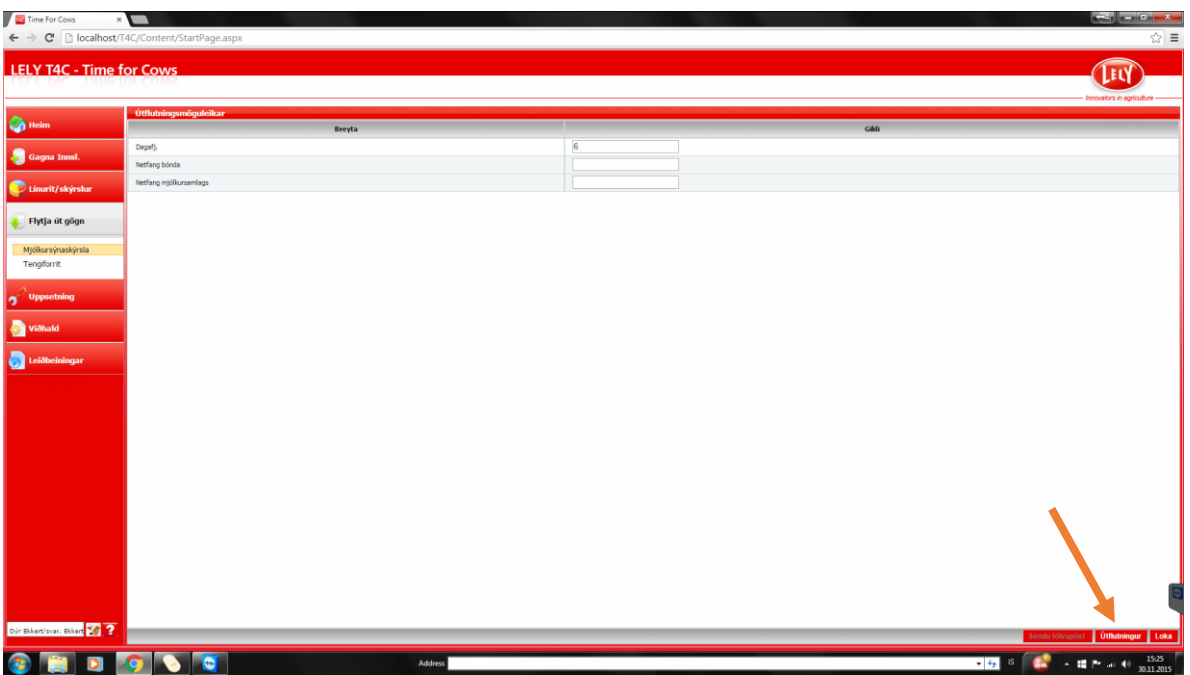

#### <span id="page-14-0"></span>3.3.2 Vistun gagnaskráar

Best er að láta kerfið vista skrána með því að smella á <Útflutningur> neðst í horninu hægra. Þá kemur upp stika neðst á skjánum og þar smellum við á skráarheitið og veljum "Show in folder" til þess að sjá hvar skráin var vistuð. Það þurfum við að muna, afrita eða skrifa niður til þess að geta vísað Huppu á hana í næstu skrefum.

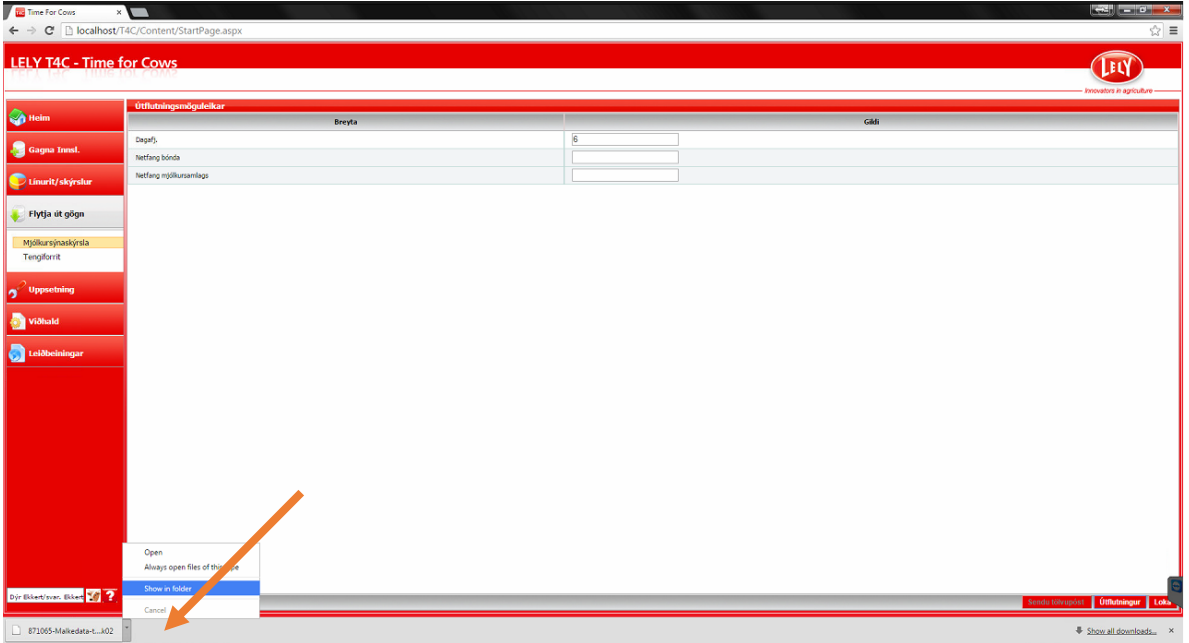

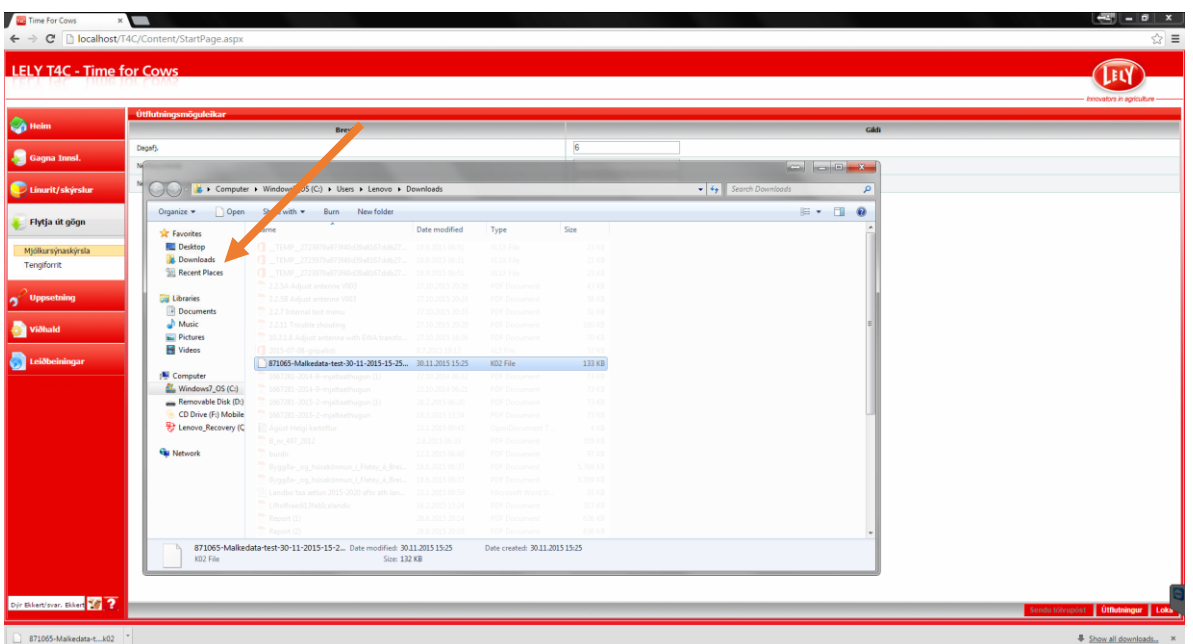

Í þessu tilviki hefur skráin verið vistuð í möppunni "Downloads".

#### <span id="page-15-0"></span>3.3.3 Gerð mjólkurskýrslu í Huppu

Þegar búið er að vista gagnaskrá í T4C-kerfinu er farið á hefðbundinn hátt í <Mjólkurskýrslur> og <Skrá skýrslu> í Huppu. Athugið að áður en farið er í að gera mjólkurskýrslu þarf að vera búið að skrá alla burði fram að dags. mjólkurskýrslu sem og afdrif/farganir á kúm. Þetta er mikilvægt svo að kerfið leyfi skráningu á nyt á þeim kúm sem hafa borið frá síðustu mjólkurskýrslu og að dauðar kýr komi ekki inn á skýrsluna.

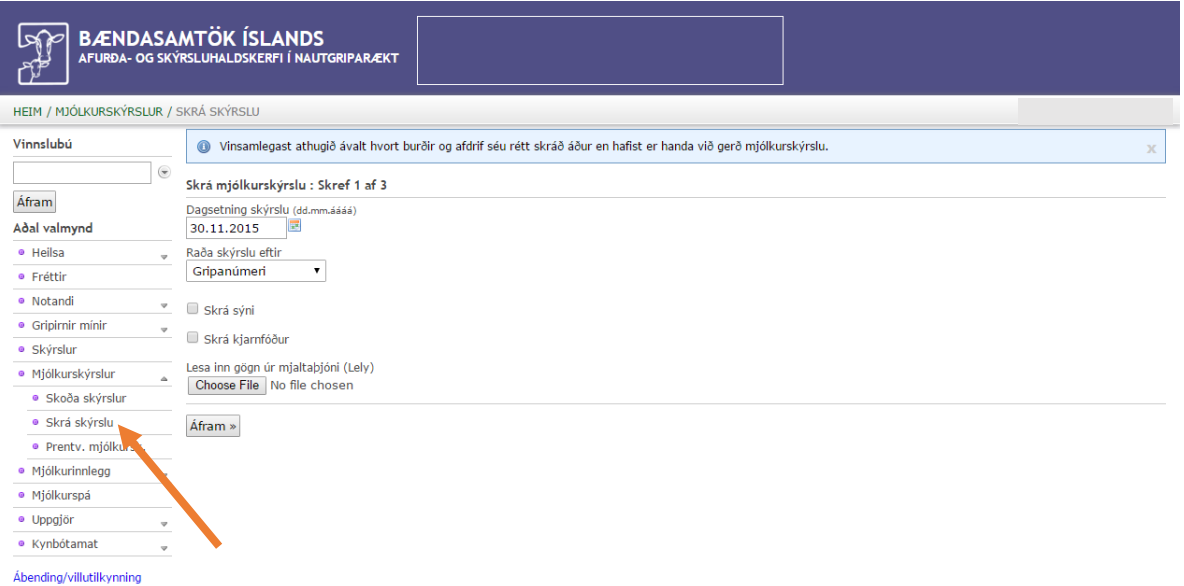

Velja þarf dagsetningu mjólkurskýrslu með hliðsjón af því sem var ákveðið þegar gagnaskráin var tekin út úr T4C-kerfinu. Þessu næst er smellt á <Choose file> hnappinn fyrir neðan "Lesa inn gögn úr mjaltaþjóni (Lely). Þá opnast gluggi þar sem þú velur gagnaskrána sem þú fluttir út úr T4C-kerfinu. Að öllu eðlilegu ætti skráin að heita "skýrslunúmer-Malkedata-test-dagsetning-númer.k02", dæmi: "99999-Malkedata-test-09-12-2015-093247.k02".

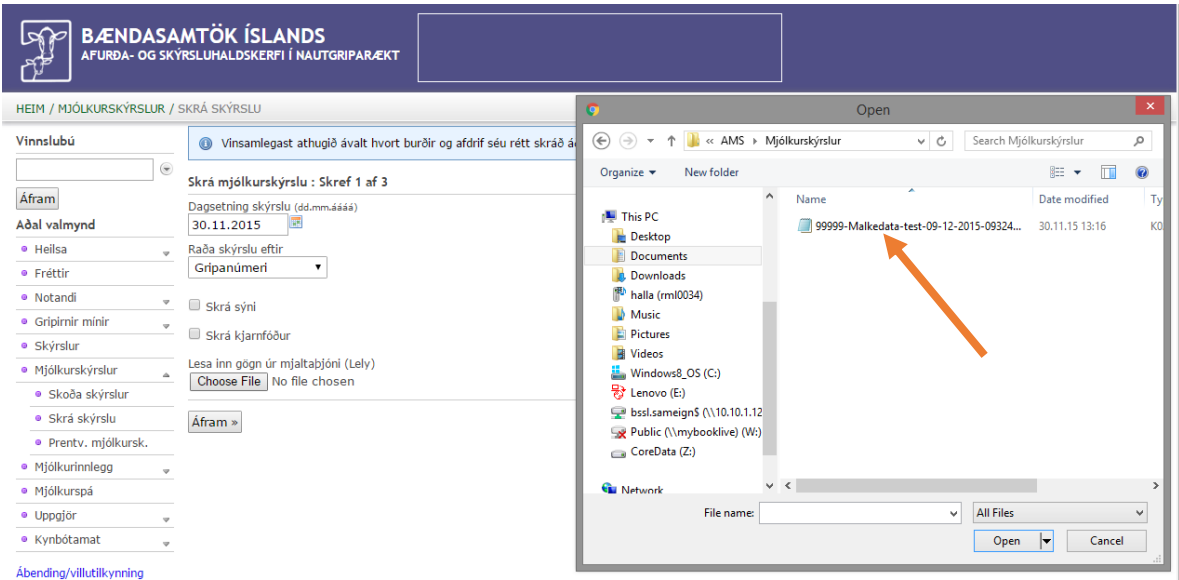

Þegar skráin hefur verið valin er smellt á <Open> og síðan á <Áfram>. Þá byrjar Huppa innlestur á gögnunum. Þetta getur tekið nokkurn tíma því Huppa þarf að reikna allar mælingar yfir í 24 klst. nyt. Ef gögnin eru í lagi, þ.e. dagsetningar og lengd tímabils í skránni, opnast útfyllt mjólkurskýrsla.

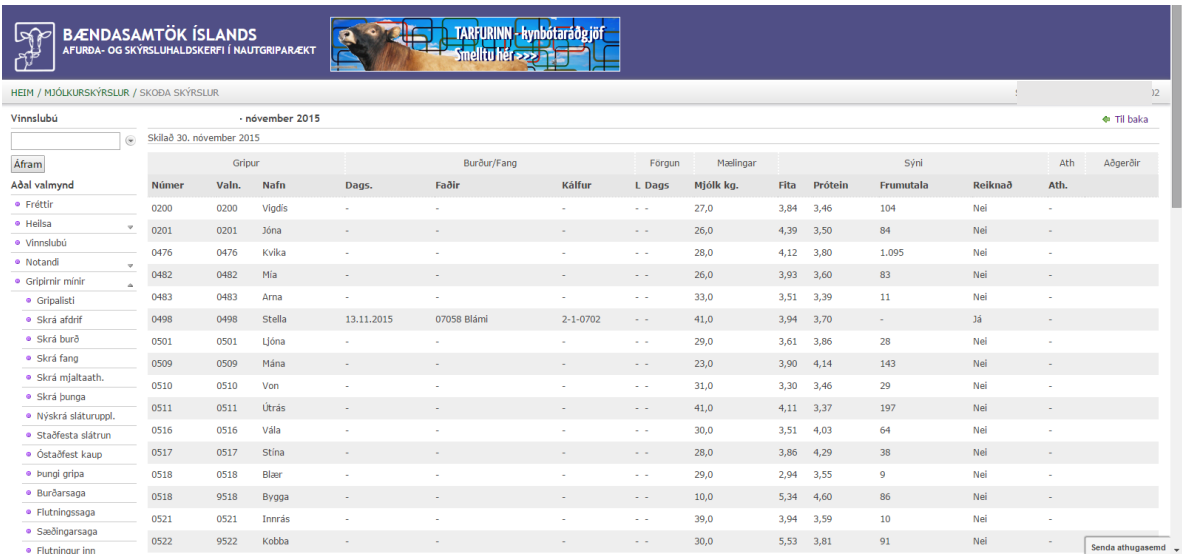

Mikilvægt er að fara vel yfir skýrsluna og skoða hvort allir gripir séu inni eða hvort gleymst hafi að skrá afdrif/förgun hjá einhverjum kúm sem er þá ofaukið á skýrslunni. Ef það vantar gripi á skýrsluna er ekki ósennilegt að gleymst hafi að skrá burð á 1. kálfs kvígu.

Ef skýrslan er ekki í lagi er farið út úr henni án þess að vista og viðeigandi burðir og/eða afdrif/farganir skráðar. Síðan er farið í innlestrarferlið á nýjan leik.

Þegar mjólkurskýrslan er í lagi, allir gripir inni og allt eins og það á að vera er mjólkurskýrslan vistuð og skilað.

Gangi ykkur vel!

### <span id="page-17-0"></span>4. Villuboð/ábendingar

Ef einhver eftirtalinna villuboða koma upp þarf að bregðast við á viðeigandi hátt:

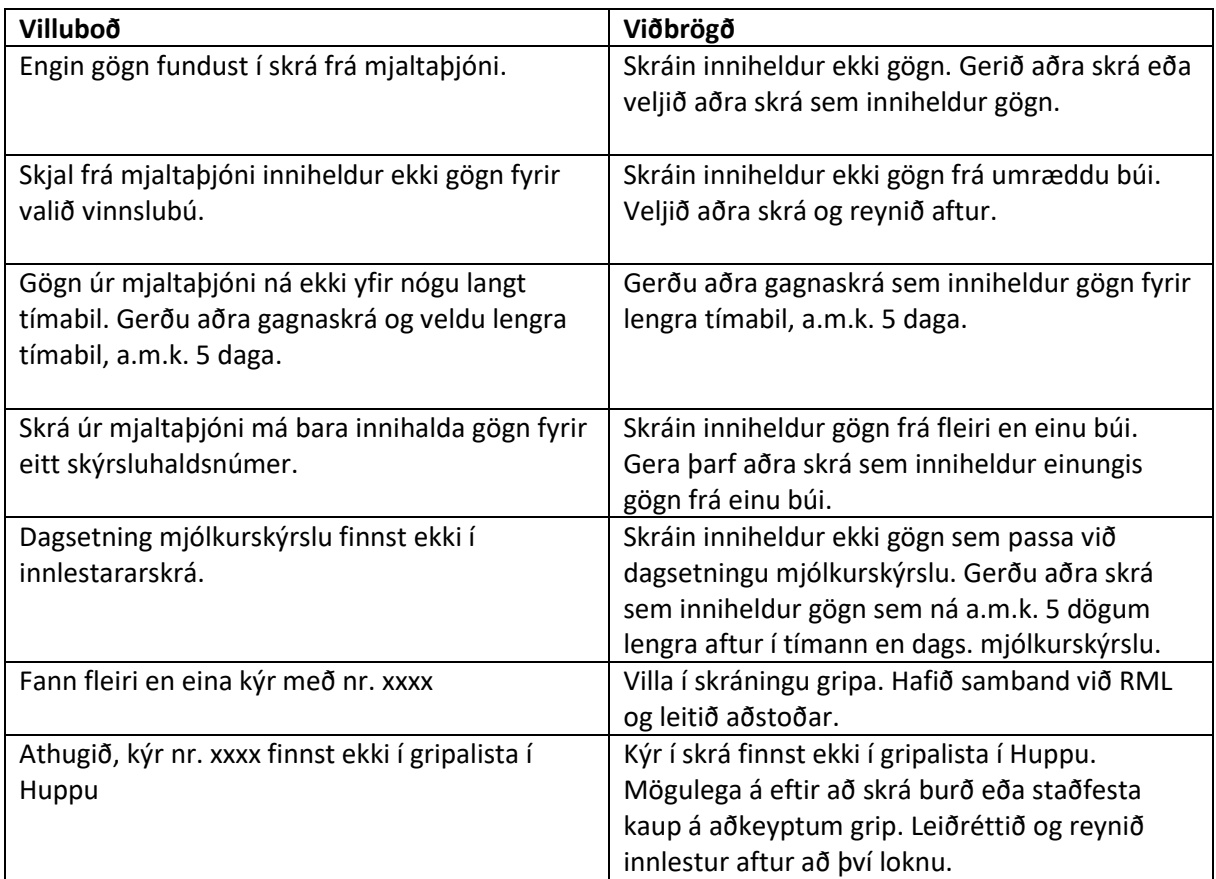

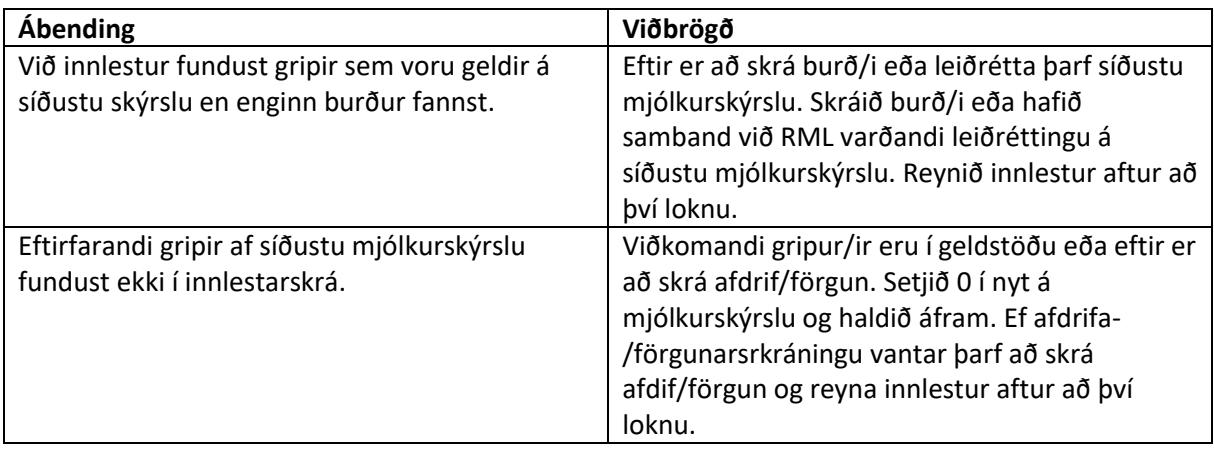

### <span id="page-17-1"></span>5. Aðstoð/leiðbeiningar

Hægt er að fá aðstoð og/eða leiðbeiningar hjá:

Ráðgjafarmiðstöð landbúnaðarins í síma 516 5000.

Einnig er hægt að senda þjónustubeiðni beint úr Huppu með því að smella á <Senda athugasemd>, hnapp sem er að finna neðst í hægra horninu á skjánum í Huppu.

# <span id="page-18-0"></span>6. Annað

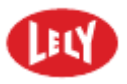

Horizon og T4C eru skrásett vörumerki í eigu Lely Group.

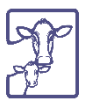

HUPPA er afurða- og skýrsluhaldskerfi í nautgriparækt, þróað af Bændasamtakum Íslands í samvinnu við Ráðgjafarmiðstöð landbúnaðarins og Stefnu ehf.